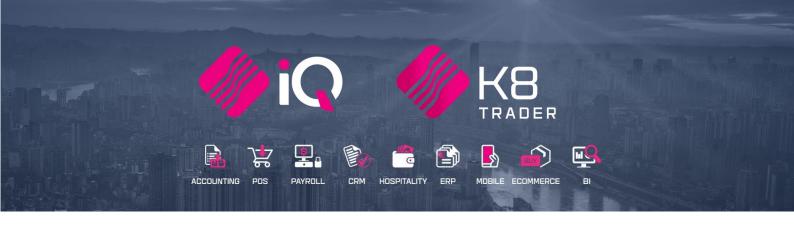

# DEBTORS & CREDITORS ATTACHMENTS

25 Quantum Road | Moonstone Building | First Floor | Technopark | Stellenbosch | 7600 Tel: +27 21 880 0420 | Fax: +27 21 880 0488 | Email: info@iqretail.co.za | www.iqretail.co.za VAT Number: 4760205510 | Company Reg. 2000/020305/07

# INTRODUCTION

The new attachments functionality enables the user to attach multiple documents to any transaction within the Debtors Enquiries and Creditors Enquiries screens.

NOTE: Any document format is allowed and will be attached.

**PLEASE NOTE:** No restrictions have been placed on document sizes and steps have been taken to ensure no decrease/loss of performance, but very big size documents will have a negative effect overall.

**IMPORTANT:** The Attachment functionality will be available in **Debtors** and **Creditors** Enquiries **only**, in other words this option is not available in Stock Enquires or Ledger Enquiries.

# FUNCTIONALITY

Clicking on the attachments button will bring up the attachments main form, where you will have the functionality option to import, as follows:

# ADD OR ADD WITH BROWSE CAPABILITIES

## ADD

This is a custom attachment dialog to permit the user to a specific directory. The directory will allow the user to step into sub-directories found within the "Root folder", but is not allowed to browse above the 'root' directory. This root directory is setup in the Edit User screen.

**Example:** If Root directory is set at c:\IQRetail\Folder1. The user can navigate deeper into the folder structure to c:\IQRetail\Folder1\SubFolder1\SubFolder2\SubFolder3\... **BUT** cannot browse to c:\IQRetail.

# ADD WITH BROWSE

This give the standard Windows dialog and allows the user to navigate anywhere his/her windows permission allow them to.

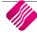

# SETUP

From the Main menu  $\rightarrow$  Utilities  $\rightarrow$  Setup  $\rightarrow$  Menu Access and Security  $\rightarrow$ User and Group Maintenance  $\rightarrow$  User  $\rightarrow$  Select user  $\rightarrow$ Edit user.

A root directory element has been included in the User screen. This will allow the administrator of the system to setup a Root (or starting folder) for every user. Every user can have their own folders as well. If no directory is setup the user will be defaulted to the installation path of IQ Retail in a subfolder called 'Attachments' Example: C:\Program Files\IQ Retail\Attachments.

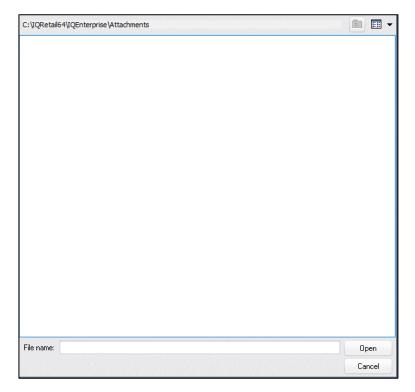

# **USER SETUP**

From the Main menu  $\rightarrow$  Utilities  $\rightarrow$  Setup  $\rightarrow$  Menu Access and Security  $\rightarrow$ User and Group Maintenance  $\rightarrow$  User  $\rightarrow$  Select user  $\rightarrow$ Edit user.

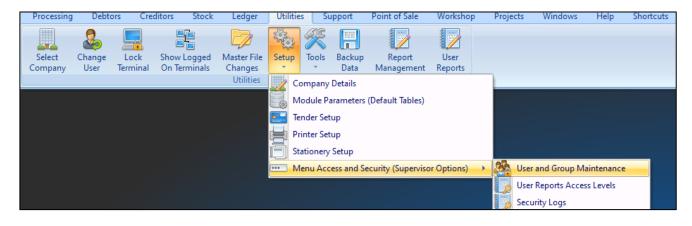

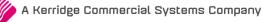

## ATTACHMENT DIRECTORY

Once the user account has been opened, the Attachment Directory will be available for changes.

| ails Biometric Details        |                             |                             |                           |        |
|-------------------------------|-----------------------------|-----------------------------|---------------------------|--------|
| Staff Details                 |                             |                             |                           |        |
| Staff Number                  |                             | 2 Use Classic Menu          |                           |        |
| First name                    |                             | Ask For Pin Continuously    | Inherited From Company Se | etting |
| Surname                       |                             | Enable System Notifications |                           | -      |
| Initials                      |                             | System Language             |                           | -      |
| Id Number                     |                             | System Character Set        |                           | -      |
| Address 1                     |                             | Attachment Directory        | C: KCS                    | -      |
| Address 2                     |                             | _                           |                           |        |
| Address 3                     |                             |                             |                           |        |
| Post Code                     |                             | _                           |                           |        |
| Telephone                     |                             |                             |                           |        |
| Cell Phone<br>E-Mail          |                             |                             |                           |        |
| Report Access Level           | 0                           |                             |                           |        |
| Administrator                 | Check for Yes               |                             |                           |        |
| Administrator                 | Check to Change Pin Code    | -                           |                           |        |
| PIN Number                    |                             |                             |                           |        |
| Confirm PIN Number: Enter New |                             | -                           |                           |        |
| Force Password Change         | Check for Yes On Next Login | -                           |                           |        |
| Every X Days                  |                             | 1                           |                           |        |
| Force Using New Password      | Check For Yes               |                             |                           |        |
|                               |                             |                             |                           |        |
|                               |                             |                             |                           |        |

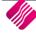

### ATTACHMENT DIRECTORY SELECTION

Select the drop-down arrow to change the default attachment directory locations.

| Look in:                          | This PC                      | ✓ ③ p ▷ □ ✓                                                                     |   |
|-----------------------------------|------------------------------|---------------------------------------------------------------------------------|---|
| Quick access                      |                              | Pictures                                                                        | ^ |
| Desktop                           |                              | Videos                                                                          |   |
| Libraries<br>Libraries<br>This PC |                              | A drives (3) S (C:)<br>23.2 GB free of 216 GB<br>DVD RW Drive (D:)<br>Data (E:) | Ĭ |
| Network                           | File name:<br>Files of type: | I Open<br>Cancel                                                                |   |

# HOW TO ADD AN ATTACHMENT

From the Main menu  $\rightarrow$  Debtors  $\rightarrow$  Enquiries  $\rightarrow$  Select Specific Debtors  $\rightarrow$  Display or

From the Main menu  $\rightarrow$  Creditor  $\rightarrow$  Enquiries  $\rightarrow$  Select Specific Creditor  $\rightarrow$  Display.

| Accou                           | nt Number  | 123456789            | Telephone 1             | 021351          |                 | Select La           | ayout Availa            | ble Filters          |
|---------------------------------|------------|----------------------|-------------------------|-----------------|-----------------|---------------------|-------------------------|----------------------|
|                                 | Name       | IQRETAIL             | Telephone 2             |                 |                 | O Stan              | dard Clear Fi           | lter                 |
|                                 | Address 1  |                      | Fax Number              |                 |                 |                     |                         |                      |
|                                 | Address 2  |                      | E Mail Address          | theo.oosthuizer | n@kerridgecs.om |                     |                         |                      |
|                                 | Address 3  |                      | Last Payment Date       |                 |                 |                     |                         |                      |
| Address 4<br>Contact<br>Comment |            |                      | Last Payment Amount     |                 | 0.00            |                     | Layout 4                |                      |
|                                 |            |                      | Credit Limit            |                 |                 |                     | ut 5                    |                      |
|                                 |            |                      | Reserved Credit Limit   |                 |                 |                     | ut 6                    |                      |
|                                 |            |                      | Balance Brought Forward |                 |                 | 21.58               | Purchase O              | rders 2              |
| Line                            | Comment    |                      |                         |                 |                 | 21.56               | Furcidase O             |                      |
|                                 | Currency   | ZAR                  | Supplier URL:           |                 |                 |                     |                         |                      |
|                                 |            |                      | Show All                |                 | ▼ 2020          | •                   |                         |                      |
|                                 |            |                      | B Show Open Items       |                 |                 |                     |                         |                      |
|                                 |            |                      |                         |                 |                 |                     |                         |                      |
|                                 | Code       | Reference            |                         | e tu            |                 | a 19                |                         |                      |
| Date<br>15/05/2020              | Code<br>IN | GRV32673             |                         | Debit<br>0.00   |                 | Credit<br>25 000.00 | Amount Due<br>25 000.00 | Balance<br>25 021.58 |
| 21/05/2020                      | IN         | GRV32673<br>GRV32674 |                         | 0.00            |                 | 5 250.00            | 5 250.00                | 30 271.58            |
| 26/05/2020                      | IN         | GRV32675             |                         | 0.00            |                 | 582.50              | 349.50                  | 30 854.08            |
| 26/05/2020                      | CN         | RTS153               |                         | 233.00          |                 | 0.00                | 0.00                    | 30 621.08            |
| 26/05/2020                      | IN         | GRV32676             |                         | 0.00            |                 | 233.00              | 116.50                  | 30 854.08            |
| 26/05/2020                      | CN         | RTS154               |                         | 116.50          |                 | 0.00                | 0.00                    | 30 737.58            |
|                                 |            |                      |                         | ZAR349.50       |                 | ZAR31 065.50        |                         |                      |
|                                 |            |                      |                         | ZAR349.50       |                 | ZAK31065.50         |                         |                      |
|                                 |            |                      |                         |                 |                 |                     |                         |                      |

Select the specified transaction for example the invoice. Select the Attachment option.

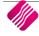

# **ATTACHMENT OPTION**

Once the Attachment button has been selected the attachment screen will appear.

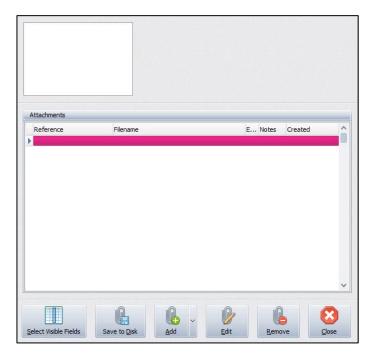

## ADD ATTACHMENT BUTTON EXPLANATION

### SELECT VISIBLE

This option enables the user to change the information visible on the screen.

| Extension<br>Notes<br>Created<br>Number<br>NumID<br>OriginType<br>Attachment | This option allows the user to change the sequence of<br>the information shown and the order of the columns, by<br>dragging and dropping the fields. |  |  |  |
|------------------------------------------------------------------------------|----------------------------------------------------------------------------------------------------|--|--|--|
|                                                                              |                                                                                                    |  |  |  |
|                                                                              |                                                                                                    |  |  |  |
|                                                                              |                                                                                                    |  |  |  |

Click on the Accept at the bottom of the screen to apply the visible field selection.

### SAVE TO DISK

This option enables the user to change the save location of the attached document to a different folder.

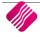

| Save in:     | : 📃 This PC 🛛 🗸 🎯 🎓 🖽 🗸 |
|--------------|-------------------------|
|              | Folders (7)             |
| Quick access | 3D Objects              |
| Desktop      | Desktop                 |
| Libraries    | Documents               |
| This PC      | Downloads               |
| <u> </u>     | Music 🗸                 |
| Network      | File name: FNB V Save   |
|              | Save as type: Cancel    |

### ADD

This is a custom attachment dialog to permit the user to a specific directory. The directory will allow the user to step into sub-directories found within the "Root folder" but is not allowed to browse above the 'root' directory.

This root directory is setup in the Edit User screen.

**Example:** If Root directory is set at c:\IQRetail\Folder1. The user can navigate deeper into the folder structure to c:\IQRetail\Folder1\SubFolder1\SubFolder2\SubFolder3\... BUT cannot browse to c:\IQRetail.

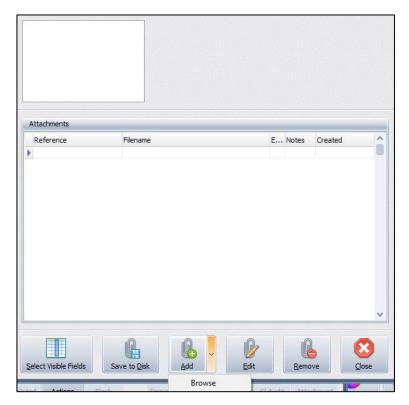

Select the Add, this will open the default define dialog.

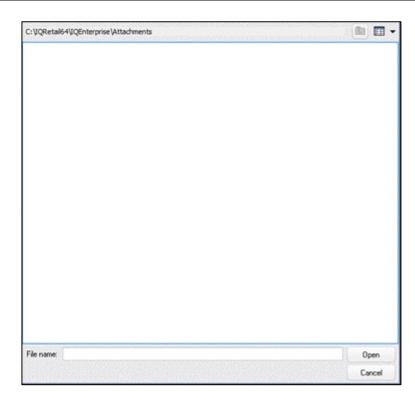

Select the Add, this will open the default define dialog. The default Dialog destination can be changed in the User setup. If the user setup as not changed, the Attached Dialog will open C:\IQRetail\IQEnterprise\Attachments.

| etals Biometric Detals        |                             |                             |                                |
|-------------------------------|-----------------------------|-----------------------------|--------------------------------|
| Staff Details                 |                             |                             |                                |
| Staff Number                  |                             | 2 Use Classic Menu          |                                |
| First name                    |                             | Ask For Pin Continuously    | Inherited From Company Setting |
| Surname                       |                             | Enable System Notifications |                                |
| Initials                      |                             | System Language             |                                |
| Id Number                     |                             | System Character Set        |                                |
| Address 1                     |                             | Attachment Directory        | C:/KCS ·                       |
| Address 2                     |                             |                             |                                |
| Address 3                     |                             |                             |                                |
| Post Code                     |                             |                             |                                |
| Telephone                     |                             |                             |                                |
| Cell Phone                    |                             |                             |                                |
| E-Mail                        |                             |                             |                                |
|                               | 0                           | -                           |                                |
| Administrator                 | Check for Yes               |                             |                                |
| PIN Number                    | Check to Change Pin Code    | -                           |                                |
| Confirm PIN Number: Enter New |                             | -                           |                                |
| Force Password Change         | Check for Yes On Next Login |                             |                                |
| Every X Days                  |                             | 1                           |                                |
| Force Using New Password      | Check For Yes               |                             |                                |
|                               |                             |                             |                                |

Select Accept once attachment directory has been selected.

### ADD WITH BROWSE

This gives the standard Windows dialog and allows the user to navigate anywhere his/her windows permission allow them to browse.

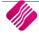

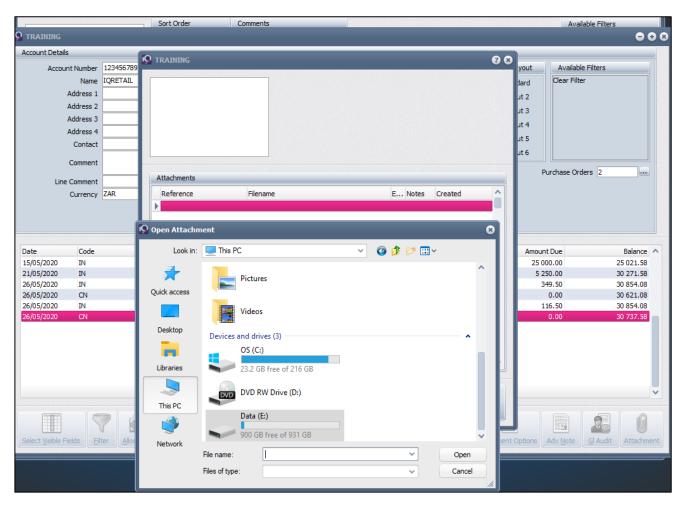

#### EDIT

This option allows the user to edit the attachment information.

| FNB                      |
|--------------------------|
| The FNB Proof of Payment |
|                          |
|                          |
| F10 Accept               |
|                          |

### REMOVE

This option allows the user to delete an existing attachment.

#### CLOSE

This option allows the user to close the Attachment screen.

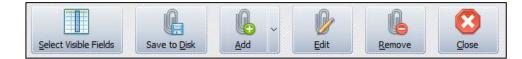

# SECURITY

From the Main menu  $\rightarrow$  Utilities  $\rightarrow$  Setup  $\rightarrow$  Menu Access and Security  $\rightarrow$ User and Group Maintenance  $\rightarrow$ Group  $\rightarrow$  Select Group  $\rightarrow$ Group Menu & Security Settings  $\rightarrow$ Access Setup.

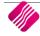

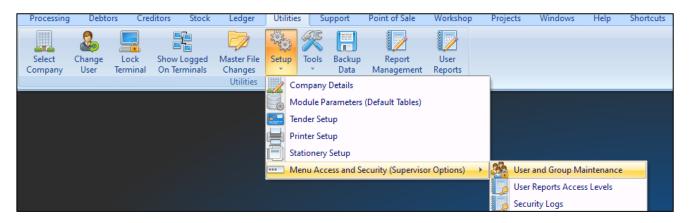

Once the Access Setup has been selected the search option will display at the bottom of the screen type the relevant security number and select first, select the check box if applicable for the Group, repeat this function for all security codes.

|             | Profile Details       |                                                                       |        |                 |         |               |                |                            |
|-------------|-----------------------|-----------------------------------------------------------------------|--------|-----------------|---------|---------------|----------------|----------------------------|
|             | User - Access Setup   |                                                                       |        |                 |         |               |                |                            |
|             | Profile Number 0      |                                                                       |        |                 |         |               |                |                            |
|             | Profile Description 1 |                                                                       |        |                 |         |               |                |                            |
|             | Company 001           |                                                                       |        |                 |         |               |                |                            |
|             | Staff Number 2        |                                                                       |        |                 |         |               |                |                            |
|             | Staff Name            |                                                                       |        |                 |         |               |                |                            |
|             |                       |                                                                       |        |                 |         |               |                |                            |
|             |                       |                                                                       |        |                 |         |               |                |                            |
| Description | Log In Group          | Menu Setup Access Setlings Setup Display Grids                        |        |                 |         |               |                |                            |
| Description | Log In Group          |                                                                       | - I    |                 |         |               |                |                            |
| Company 002 | 1                     | ID - Function                                                         | Access | Access Group    | Warning | Warning Group |                |                            |
| Classroom   | 1                     | 100000 · Processing                                                   | ~      |                 |         |               |                |                            |
|             |                       | E 10000 - Debtors                                                     | ~      |                 |         |               |                |                            |
|             |                       | III 10100 - Maintenance                                               | ×      |                 |         |               |                |                            |
|             |                       | 10910 - Cash Deposts                                                  | ~      |                 |         |               |                |                            |
|             |                       | 10911 - Deposit Refunds                                               | ×      |                 |         |               |                |                            |
|             |                       | 12000 - Journals                                                      | ~      |                 |         |               |                |                            |
|             |                       | ⊞ 10500 - Allocations                                                 | ~      |                 |         |               |                |                            |
|             |                       | E 10600 - Enquiries                                                   |        |                 |         |               |                |                            |
|             |                       | - 10601 - Account Maintenance                                         | ¥      |                 | 8       |               |                |                            |
|             |                       | 10602 · Select Visible Fields                                         | V      |                 |         |               |                |                            |
|             |                       | 10603 - Filter                                                        | ~      |                 | 8       |               |                |                            |
|             |                       | 10604 - Advanced Filter                                               |        |                 | 2       |               |                |                            |
|             |                       | 10605 - Search                                                        | ×      |                 | 1       |               |                |                            |
|             |                       | 10606 - Colours                                                       | ~      |                 |         |               |                |                            |
|             |                       | 10607 - Sequence                                                      | ~      |                 | 8       |               |                |                            |
|             |                       | 10623 - Export                                                        | ~      |                 | 82      |               |                |                            |
|             |                       | 10624 - Flash Reporte                                                 | ~      |                 | 1       |               |                |                            |
|             |                       | 10631 - Allow Transaction Details                                     | ~      |                 | 8       |               |                |                            |
|             |                       | E 10608 · Display                                                     | ~      |                 | 8       |               |                |                            |
|             |                       | 10609 - Select Visible Fields                                         | ×.     | ă               | N.      | ä             |                |                            |
|             |                       | 10503 - Select viscle Parts                                           | ÷      |                 | 8       |               |                |                            |
|             |                       | <ul> <li>10610 - Aldo Conneni</li> <li>10611 - Allocations</li> </ul> | ~      |                 | 8       |               |                |                            |
|             |                       | 10612 - Search                                                        | ~      |                 | 8       |               |                |                            |
|             |                       |                                                                       | ~      |                 | 82      |               |                |                            |
|             |                       | - 10513 - Balances                                                    |        |                 |         |               |                |                            |
|             |                       | 10514 - Performance                                                   | •      |                 | 2       |               |                |                            |
|             |                       | 10615 - Design                                                        | 2.5    |                 | X       |               |                |                            |
|             |                       | 10516 - Running Balance                                               |        |                 | M       |               |                |                            |
|             |                       | 10617 - Preview                                                       | ~      |                 | 8       |               |                |                            |
|             |                       | 10618 - Flag Document                                                 | ~      |                 | 9       |               |                |                            |
|             |                       | 10619 - Email                                                         | ×      |                 | 1       |               |                |                            |
|             |                       | 10520 - Document Preview                                              | ~      |                 | 2       |               |                |                            |
|             |                       | 10525 - Document Print                                                |        |                 | 1       |               |                |                            |
|             |                       | 10621 - Statement                                                     | ~      |                 | 53      |               |                |                            |
|             |                       | - 10522 - GL Audit                                                    | 2      |                 |         |               |                |                            |
|             |                       | 10526 - Send SMS                                                      | ~      |                 | 8       |               |                |                            |
|             |                       | - 10527 - Maintain SMS Templates                                      |        |                 | 8       |               |                |                            |
|             |                       | 10528 - Attachments                                                   | 2      |                 | 2       |               |                |                            |
|             |                       | 106281 - Select Visible Fields                                        | Y      |                 | 8       |               |                |                            |
|             |                       |                                                                       |        |                 |         |               |                | 1 1 1                      |
|             |                       | v 106281                                                              |        |                 |         |               |                | First Previous             |
|             |                       |                                                                       |        |                 |         |               |                |                            |
|             |                       |                                                                       |        | -               |         |               |                |                            |
|             |                       |                                                                       |        |                 |         |               |                | 5                          |
|             |                       |                                                                       |        | Limit           |         |               |                |                            |
|             | Unselect All          | Expand All Collapse                                                   |        | Clear Selection |         |               | Reload Profile | Reset To Group Settings Sa |

## **SECURITY CODES AMENDMENTS FOR DEBTORS & CREDITORS ATTACHMENTS**

Security was included into the Debtors and Creditors access areas:

Select Visible Fields 106281 / 206281

Save to Disk 106282 / 206282

Add 106283 / 206283

Add with Browse 106284 / 206284

Edit 106285 / 206285

Remove 106286 / 206286

--- End of document ---

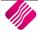